# IP-CONTROL SETUP (for IP-MODULE to ELITE-S/S-LITE)

This paperwork requires the following items:

- **1 x Elite-S or Elite-S-Lite**
- **1 x IP-Module**
- **1 x IP-Loom (connecting the IP-Module to the Elite-S)**
- **1 x PC/MAC with Ethernet Port and web browser**
- **1 x 3rd Party Router**
- **1 x 3rd Party IT technician to setup the Router**

AAP will not be able to help you configure any 3rd party hardware.

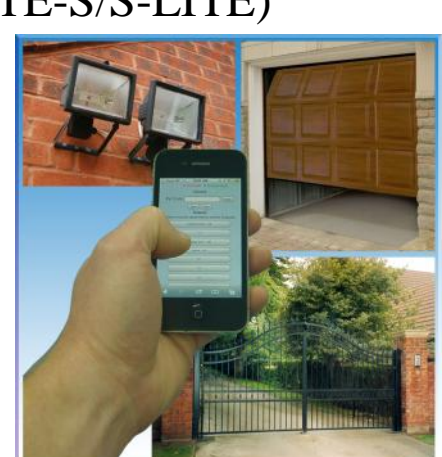

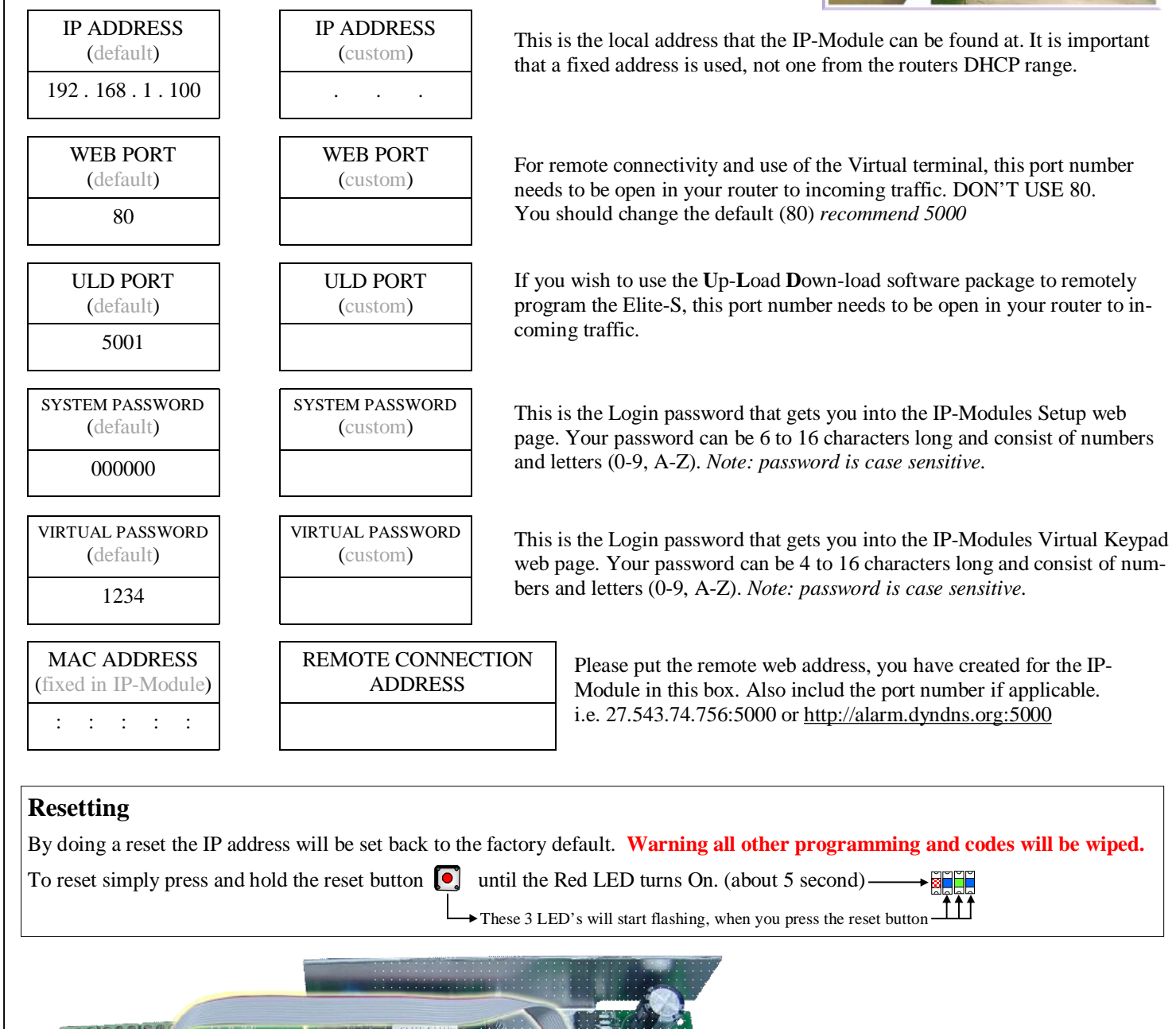

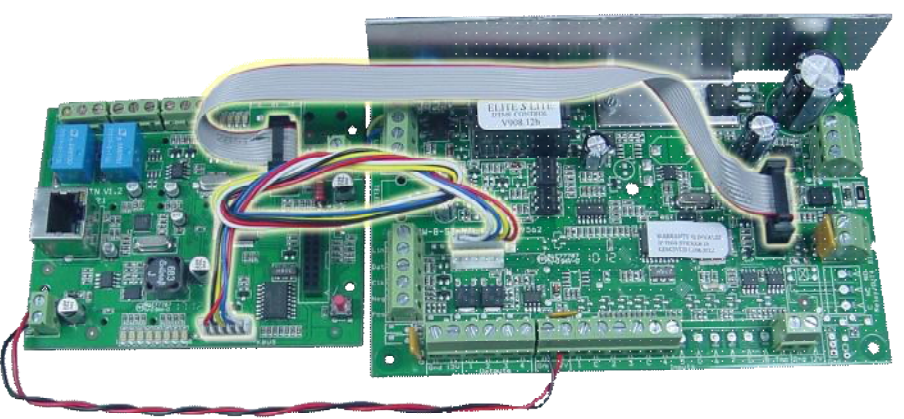

ARROWHEAD ALARM PRODUCTS Ltd. 344b Rosedale Rd, Albany, Auckland. Ph. 09 414 0085 [www.aap.co.nz](http://www.aap.co.nz) v1.1

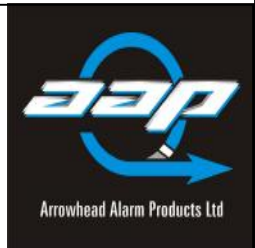

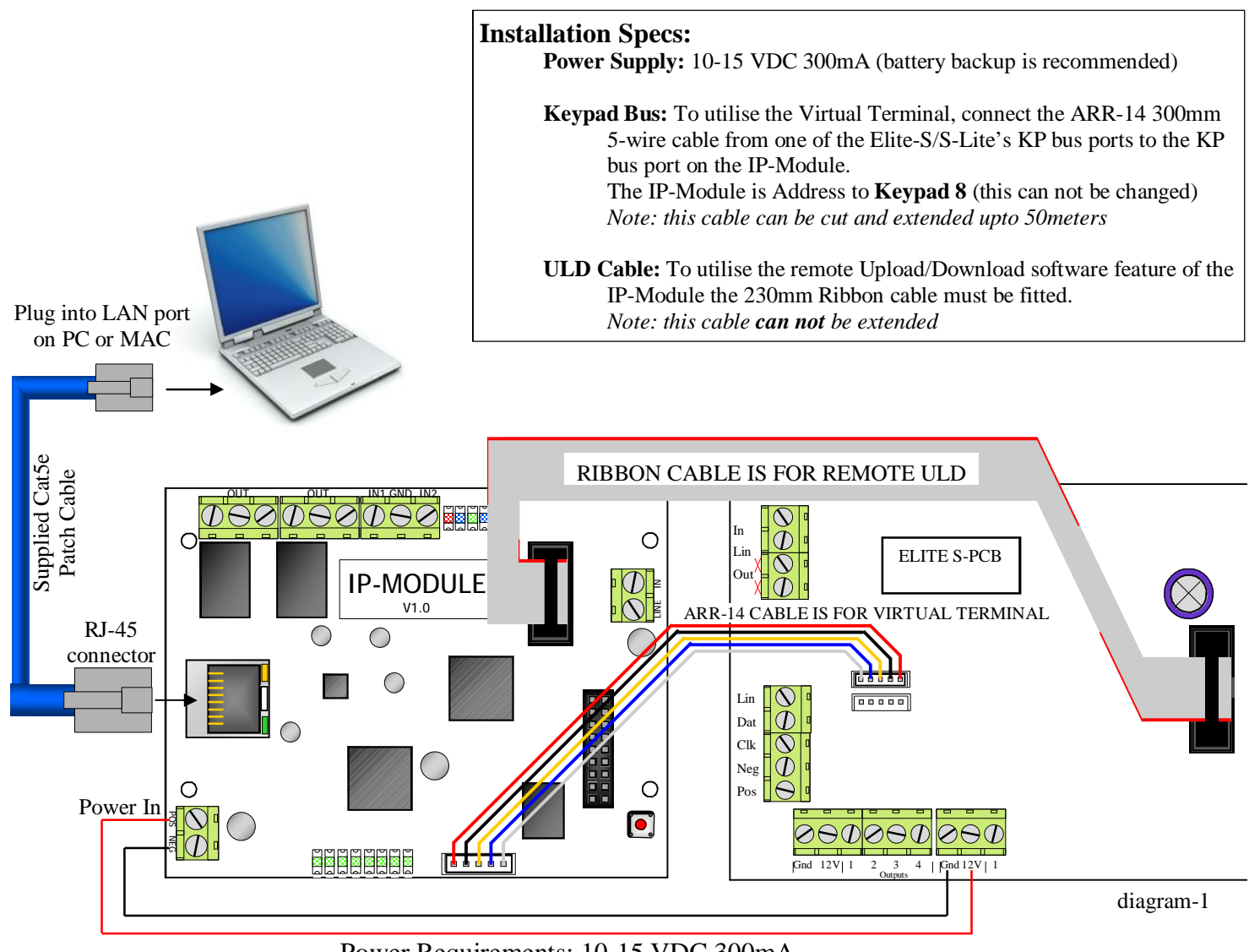

Power Requirements: 10-15 VDC 300mA

### This Part of the installation is intended to be completed by a 3rd Party IT technician.

AAP will not be able to help you configure any 3rd Party hardware.

- **1.** Connect the IP-Module as shown in diagram-1.
- **2.** Open your Web Browser and type in the address of the IP-Module (default **192.168.1.100)** then enter *Note: your computers IP address must be in the same range.*
- **3.** Once the web page loads, click on **Login**
- **4.** Type the System Password (default **000000**) then enter.

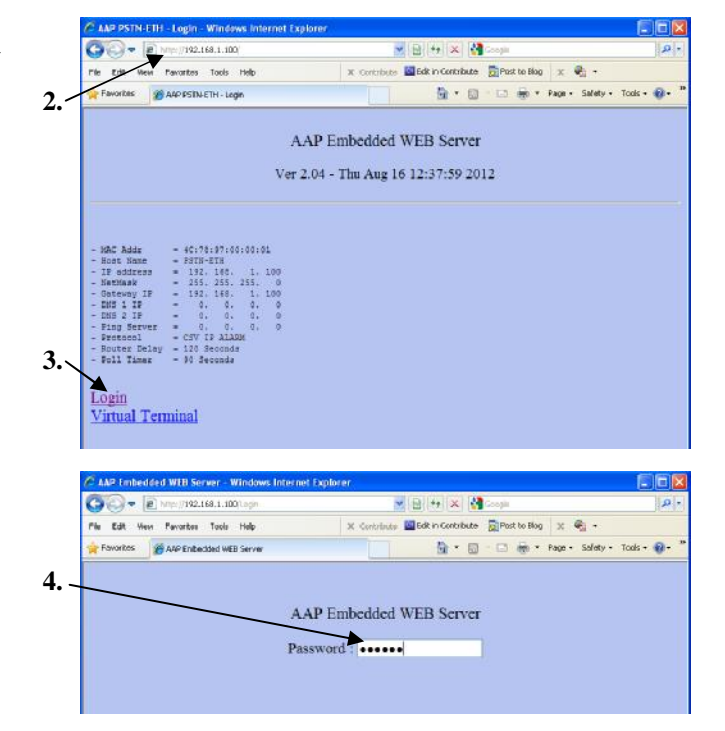

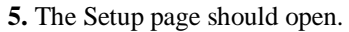

- You can now change any information needed to suit the network
- a, IP Address
- **6.** Document the MAC address
- **7.** Once you have made all your changes, click on Restart
- **8.** You can now connect the IP-Module as shown in diagram-2.
- **9.** It is now up to you to configure the 3rd Party Router.

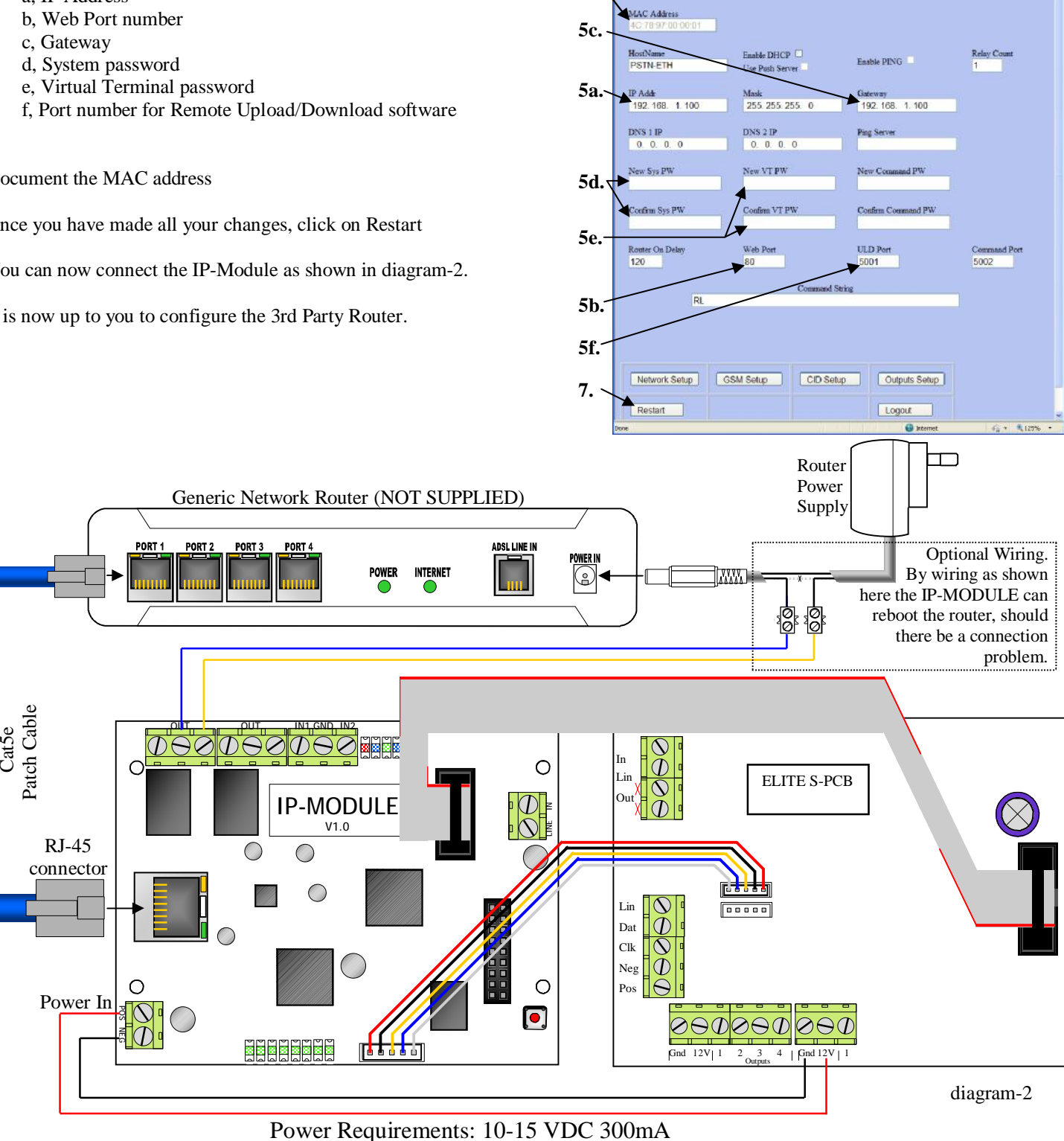

**6.** 

BANKINE

日 + × 1

Setup

 $\mathbf{B}$  .  $\mathbf{B}$ 

**ED** W Page + Safety

If the IP-Module detects that the internet is not working it will turn on Relay 1 for a period of 10 seconds, if you have wired the router in as shown in diagram-2, this should cause a restart. The "Router On Delay" box allows a programmable time (default being 120 seconds) for the PSTN-Ethernet to wait for a new connection to be established. If there is no Internet connection after the 120 seconds the unit will turn on Relay 1 again repeating the process until a valid connection is re-established. If the router needs a longer period to establish a new connection the "Router On Delay" should be increased to a more suitable value.

# Setup for controlling outputs from the Virtual Terminal.

The Elite-S/S-Lite has upto 8 outputs that can be controlled via the Virtual Terminal. Each output must be setup individually if you wish to control them. The first 3 steps need to be done in Installer Program Mode of the Elite-S/S-Lite.

## **1. Output Options**

The first thing you need to setup is giving permission for that output to be controlled by keypads. This is done at address 34. In Installer mode press **<PROGRAM> <34> <ENTER>** then choose the output **<1-8>** and **<ENTER>**, now turn ON option **<7>** and **<ENTER>**.

i.e. **P 34 E 4 E 7 E** (output 4 can is now allowed to be controlled by a keypad).  **option to be turned On Example 1** output number  **address** 

Note: Outputs 1 & 2 are setup by default to be sirens and would not normally want to be controlled via the virtual terminal.

#### **2. Keypad to Output Control Mapping**

The keypad number of the IP-Module (fixed to No.8) must now be assigned to the output/outputs you wish to control. This is done at address 83. In Installer mode press **<PROGRAM> <83> <ENTER>** then select the keypad number **<8>** and **<ENTER>**, now choose the output/s **<1-8>** and **<ENTER>**.

i.e. **P 83 E 8 E 4 E** (the IP-Module can now control output 4).

 $^{\mathbf{L}}$  output umber  **keypad number of IP-Module address** 

#### **3. Output Reset Times**

The output reset time will normally already be set, according to the device it controls. Because of the delays involved in IP-Control, if an output has a reset time of less than 2 second you will not see a triggered response in the Virtual Terminal. In Installer Mode press **<PROGRAM> <40> <ENTER>** then the output you wish to change **<1-8>** and **<ENTER>** now put in the new reset time **<0-9999>** and **<ENTER>**.

i.e. **P 40 E 4 E 2 E** (output 4 reset time is now 2 seconds, recommend for garage door control).  **new time in seconds output number address** 

The next part of the setup is done through the IP-Modules web page and will require a 3rd Party IT Technician.

- **1.** Open your web browser: Internet Explorer, Safari, Fire-Fox or Google Chrome
- **2.** Type into your Web Browser the address where the IP-Module can be found.
- **3.** Click on Login, when the page loads put in the System Password and press Enter
- **4.** Once logged in click on Outputs Setup
- **5.** Now tick the boxes referring to the outputs you wish to view and/or control You can also custom change the names of the Outputs.
- **6.** Once you have made your changes click on Restart
- **7.** This time click on Virtual Terminal, when the page loads put in the Virtual Password and press Enter
- **8.** the Outputs you selected should now be labelled and in Bold.

If you click on one of those output boxes it should change to Green and say On

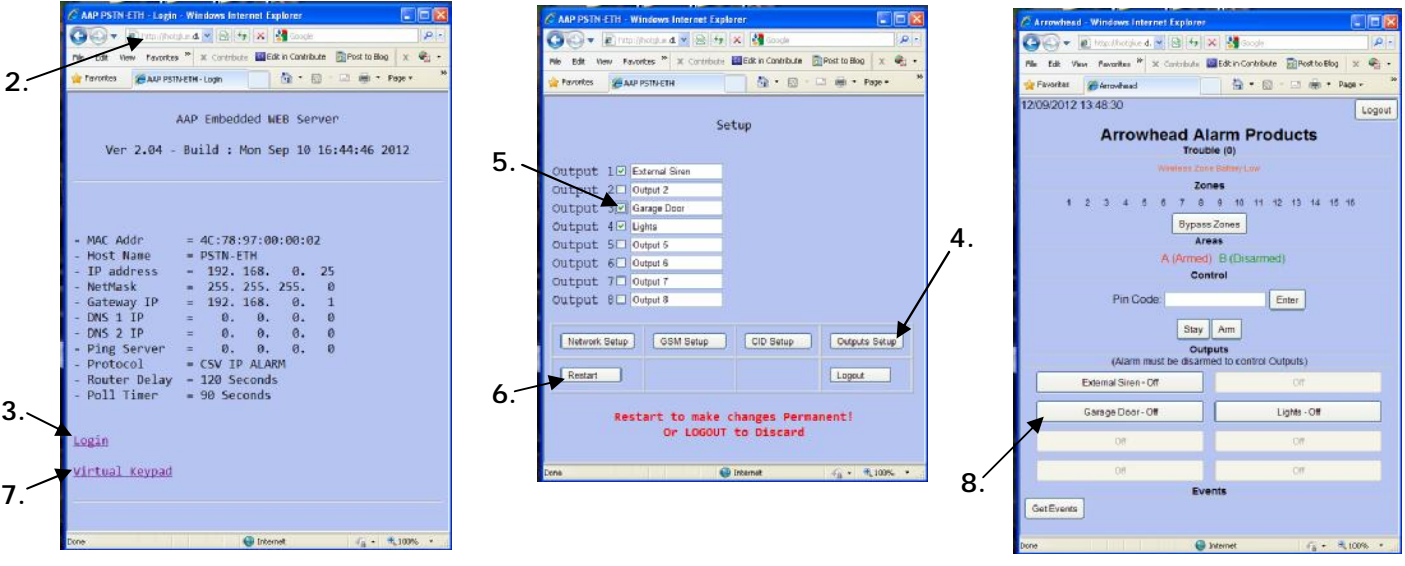